# How to create a digital account at Ralph's and link your Ralph's Rewards to LAUMC

## First, set up a digital account. Start at Ralphs.com

Scroll down and click on Create Account:

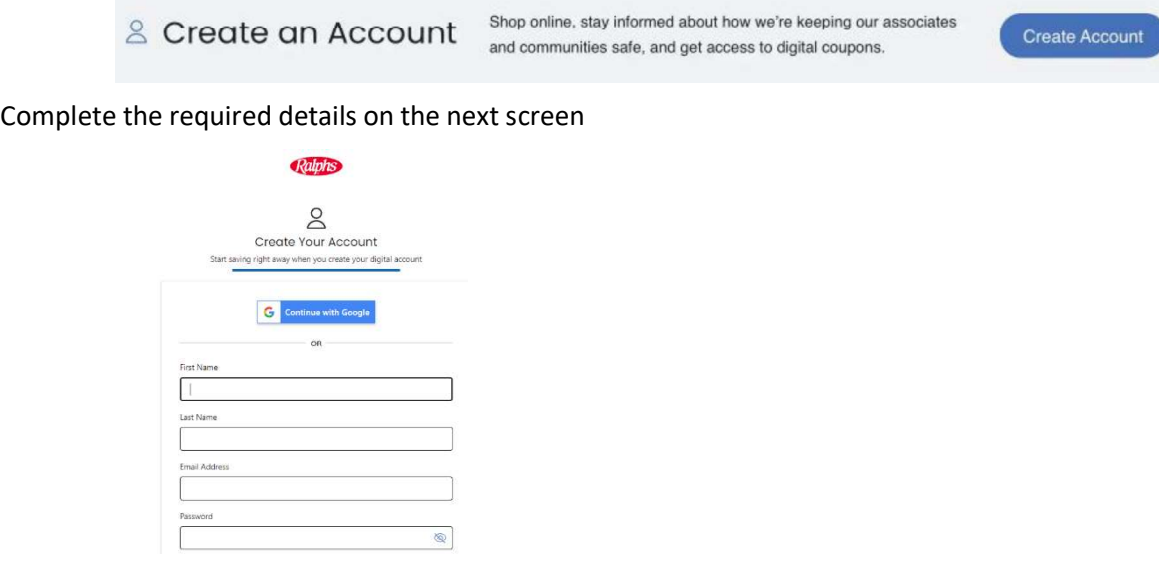

If you have an existing Ralph's Rewards account, enter  $\Box$  Rewards Card or Alt ID the number or Alt ID (typically phone number) in this Register your existing card to access hundreds of digital coupons, track your field. If you do not already have a Ralph's Rewards account, leave this field blank and a "virtual" account will be created for you.

Accept the Ralph's Rewards consent form

Agree to the terms and conditions

Click Create Account

savings, check your fuel points, and more. If you do not have one we will create a virtual card for you.

Rewards Card Number or Alt ID Number (Optional)

Enter Card or Alt ID Number

### Next, link your account to LAUMC

Go to https://www.ralphs.com/i/community/community-contribution-program.

Follow the instructions to link your card to LAUMC using the "Search for your organization here" link.

### 2. Link your Card to an organization.

Selecting the organization that you wish to support is as simple as updating the Ralph's Community Contribution Program selection on your digital account.

1. Sign in to your digital account.

2. Search for your organization here.

3. Enter the name or NPO number of the organization you wish to support.

4. Select the appropriate organization from the list and click "Save".

Your selected organization will also display in the Ralph's Community Contribution Program section of your account. If you need to review or revisit your organization, you can always do so under your Account details.

On the next screen, type Los Altos United Methodist Church in the search bar and click on the  $\overline{Q}$ 

Find an Organization

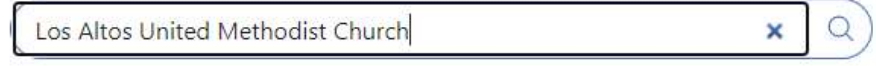

On the next screen, click on Enroll

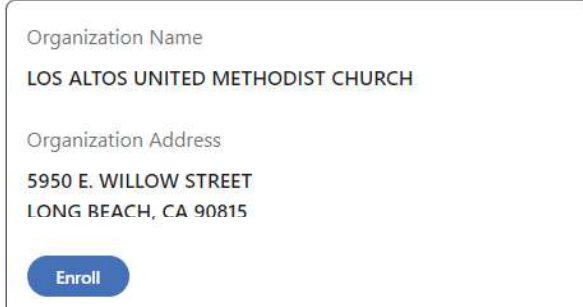

The next screen will include the confirmation of enrollment:

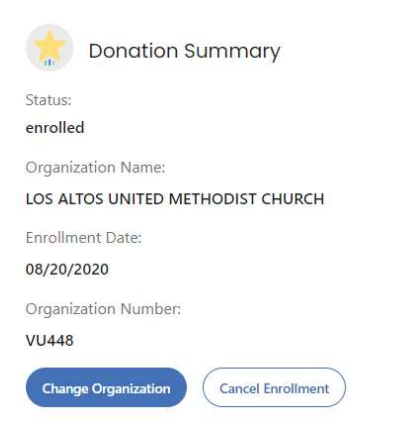